# Team JBA (日本バスケットボール協会 新会員登録管理システム)

### 役員・審判・コーチ移行手続きガイド(2010/8/17 版)

移行手続きとは、既に資格をお持ちの方(従来方式で既にご登録いただいた方)が、 その内容を新システム(Team JBA)に切り換えるための手続きです。

### ■役員・審判・コーチの移行手続き方法について

- インターネット接続できるパソコン、または携帯とメールアドレスをご用意ください。
- http://team-jba.jp/ または右上の QR コードでサイトにアクセスします。
- 既にメンバーID をお持ちの方で、写真や勤務先情報等を登録済みの場合は、移行データよりもメンバー 登録データが優先され、画面上の入力欄に下敷き表示されます。
- 所属先責任者から承認されると、所属完了です(お支払いは不要です)。
- ※ 本ガイドは、2010 年 7 月までに従来方式でご登録済みの方用です。2010 年 8 月以降に新たに役員・ 審判・コーチに登録する方は、「新規登録ガイド」をご参照ください。
- ※ 競技者としてメンバーID 取得済か、または未取得かにより、STEP2 に 2 つのパターンがあります。

既にお持ちの登録証に記載の役員・審判・コーチの登録番号をご 確認下さい。

〈例〉審判:500XXXXXXXXX(12 桁),コーチ:300XXXXXXX(10 桁)

役員・審判・コーチの登録番号を入力して移行手続きを行います。 競技者等でご登録済みで、メンバーID をお持ちの方は STEP2-A(p.2) を、お持ちでない方は STEP 2-B(p.3)をご覧ください。

所属先の責任者に承認されますと承認通知メールが届きます。 もしメールの不具合、受信拒否の可能性がある場合は、マイページ→ 「所属先の確認」より所属状態をご確認ください。

移行完了

所属先責任者による承認

※メンバーID 取得済:2-A(p.2)参照 ※メンバーID 未取得:2-B(p.3)参照

STEP1

STEP2

移行手続き

登録番号の確認

以上で Team JBA への移行手続きが完了となります。今後、住所変更 があった場合には、随時システム上で手続きを行ってください。

<問合せ先> TeamJBAヘルプデスク(システムの操作に関すること) TEL:06-6361-8833 (水・木・金 14:00~18:00) MAIL:TeamJBA(http://team-jba.jp/)トップページ下部の問合せフォームをご利用ください。

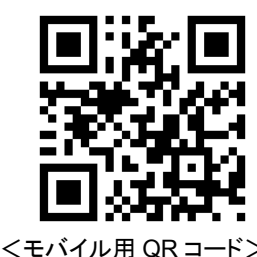

### STEP2-A:役員・コーチ・審判 【メンバーID 取得済の方用】

①team-jba.jpで「メンバーTOP」を クリック。

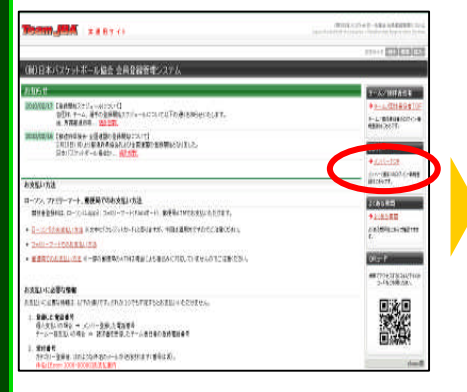

4役員・審判・コーチの登録番号 を入力。「次へ進む」をクリック。

②メンバーID とパスワードを 入力。「ログイン」をクリック。

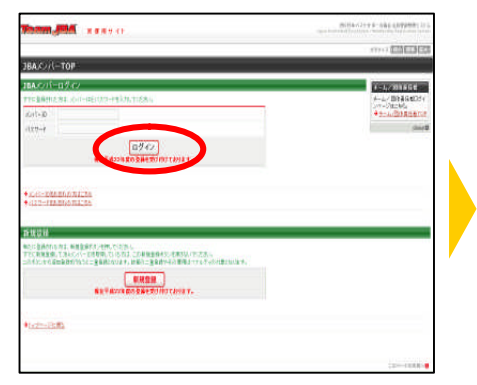

⑤メンバー情報の確認と不足項目を 入力して、「次へ進む」をクリック。

③マイページの「チームへの加入申 請/役職・資格の登録」をクリック。

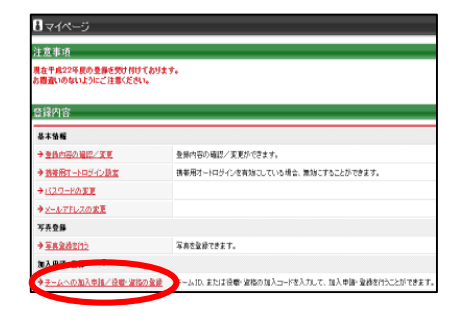

⑥写真を登録して「確認画面へ」を クリック。

※一度、登録した写真は、登録更新時ま で変更することはできません。 ※メンバー登録または従来方式にてご登 おした顔写真が表示されます。変更した い場合は、写真データをご用意の上、変 更を行ってください。

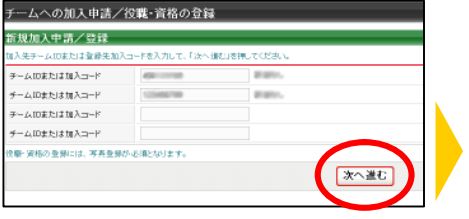

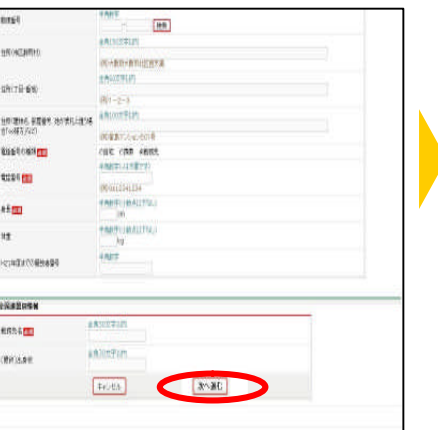

⑧承認結果通知メールを受信。 ※承認結果通知メールが届くまでには、

時間がかかる場合がございます。

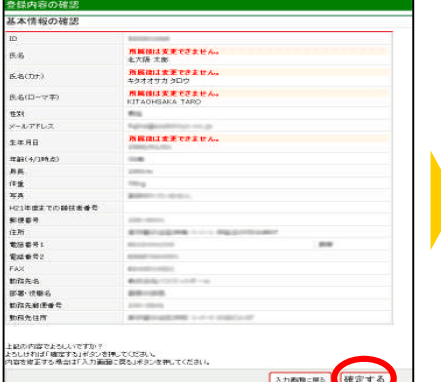

⑦登録内容を確認。 「確定する」をクリック。

> 北大阪 太郎 椎 加入申請日時:2010年03月04日 20時10分<br>申請承認日時:2010年03月04日 20時10分 以下の URL よりログインして所属先を確認してください。 http:// a Asethuaniche in lei domining ※このメールアドレスは送信専用となっております。<br>返信いただいてもお答えできませんのでご了承ください。

〈財〉日本バスケットボール協会(JBA)<br>会員登録管理システム http://team-jba.jp/

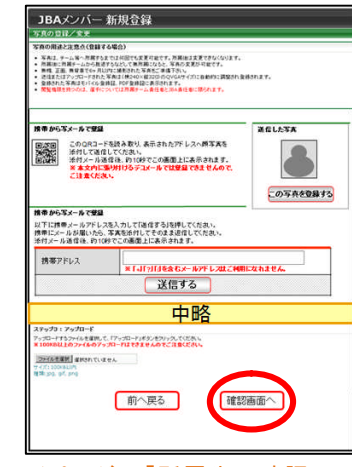

※マイページ→「所属先の確認」にて、 登録状態をご確認いただけます。

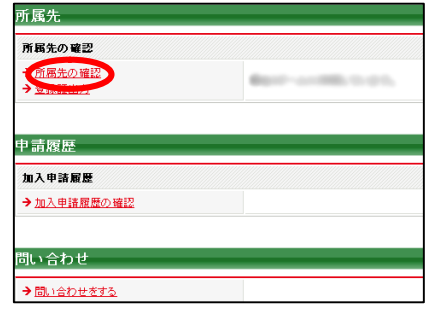

## STEP2-B:役員・コーチ・審判 【メンバーID 未取得の方用】

①team-jba.jp で「メンバーTOP」を クリック。

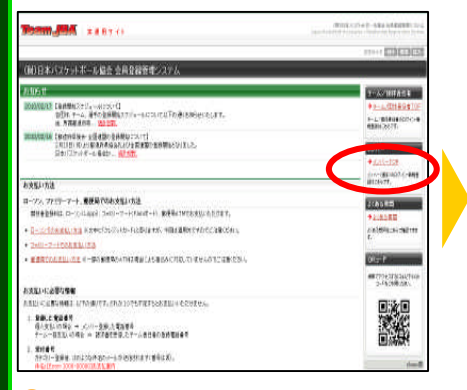

#### ④メールアドレスを入力し、 「登録する」をクリック。

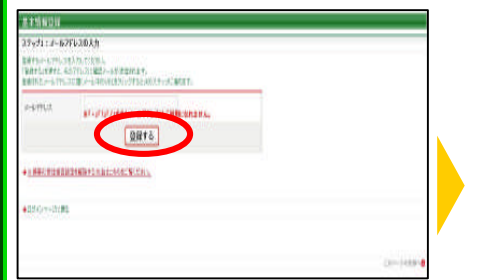

のメンバー情報の確認と不足項 目を入力して、「次へ進む」をク リック。

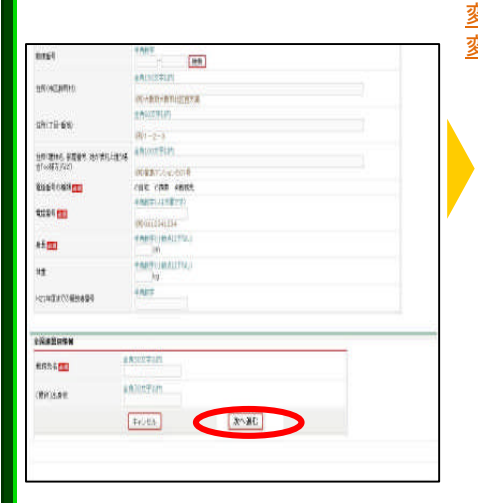

⑩ID 通知のメールを受信。

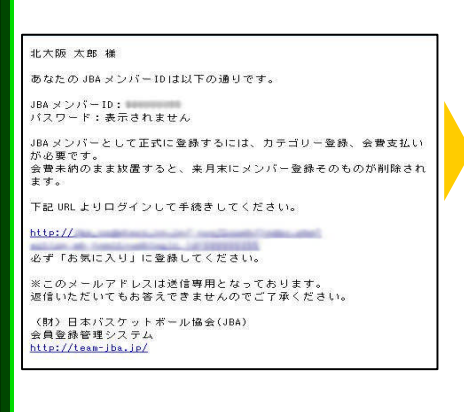

②「新規登録」をクリック。

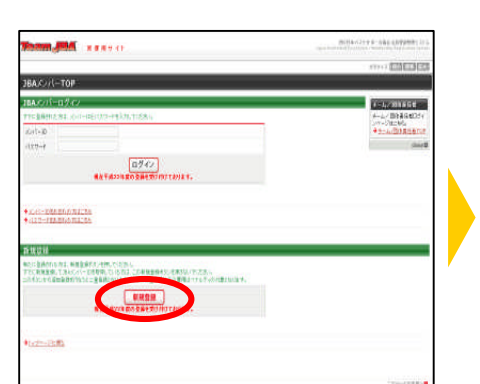

### ⑤届いた受信メールの URL を クリック。

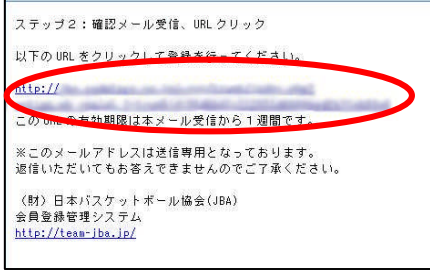

<mark>⑧写真を登録して「確認画面へ」をクリック。 ⑨</mark>登録内容を確認。 ※一度、登録した写真は、登録更新時まで 変更することはできません。 ※従来方式にてご登録の顔写真が表示されます。 変更したい場合は、写真データをご用意の上、

変更を行ってください。

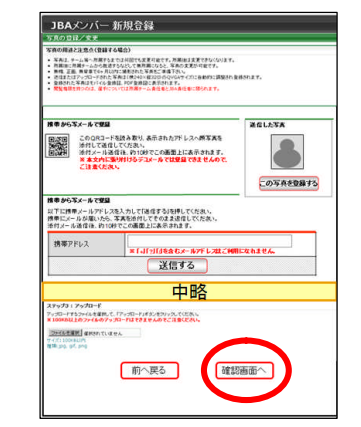

⑪承認結果通知メールを受信。 ※承認結果通知メールが届くまでには、時 間がかかる場合がございます。

北大阪 大郎 祥 加入申請日時:2010年03月04日 20時10分<br>申請承認日時:2010年03月04日 20時10分 以下の URL よりログインして所属先を確認してください。

http://

※このメールアドレスは送信専用となっております。<br>返信いただいてもお答えできませんのでご了承ください。

〈財〉日本バスケットボール協会(JBA)<br>会員登録管理システム http://team-jba.jp/

③利用規約を確認し同意する場合、 「利用規約に同意する」をクリック。

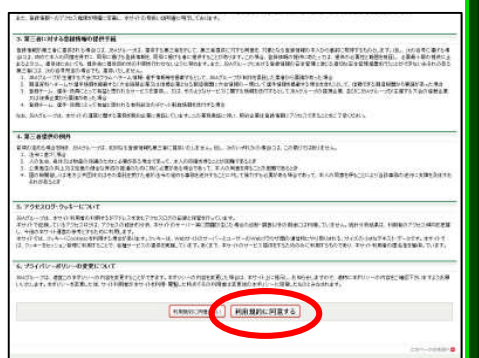

⑥役員・審判・コーチの登録番号を入 力。「次へ進む」をクリック。

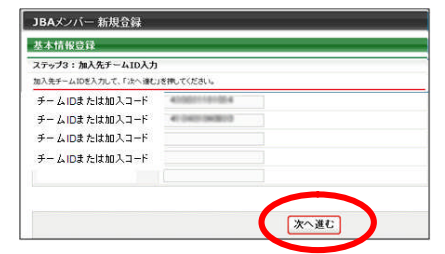

「登録する」をクリック。

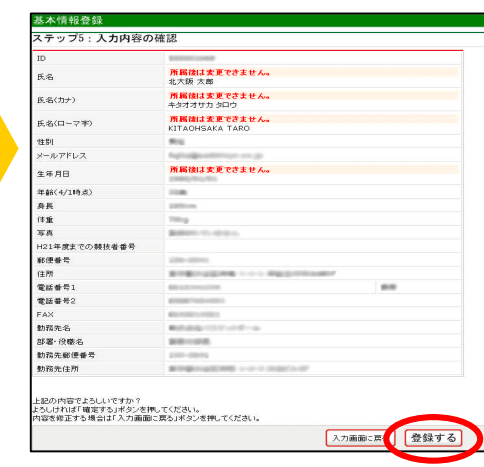

※マイページ→「所属先の確認」にて、 登録状態をご確認いただけます。

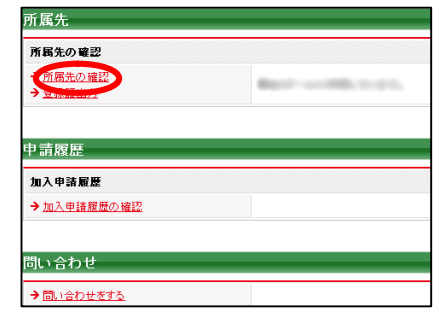

㊟説明資料中の画面の仕様は実際の登録画面と若干異なる可能性があります。

### 役員・審判・コーチ登録に必要なデータ等について

■顔写真データ

1.役員・審判・コーチの登録には、写真登録が必須となっております。

登録された写真は、登録証に印刷されます。

一度登録した写真は、次回の登録更新時まで変更することはできませんので、ご注意ください。 2.登録方法は、パソコンからのアップロードまたは、携帯電話からのメール送信の 2 つがあります。

3.下記の条件を満たす写真データをパソコンまたは、携帯電話にご準備ください。

・本人確認に適した無帽、正面、無背景で概ね 6 ヶ月以内に撮影された写真

**◎適当な写真例 オンスタック × 不適当な写真例** 

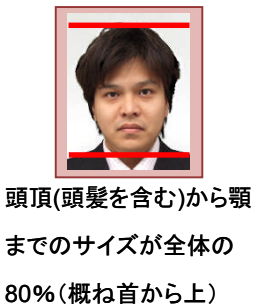

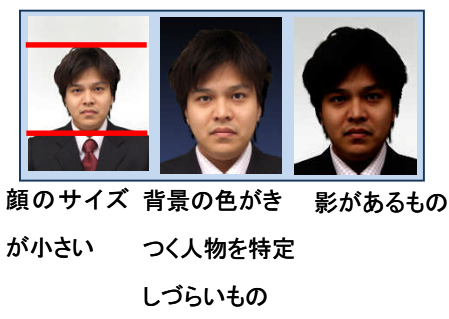

・保存される画像サイズ:QVGA サイズ(横 240×縦 320) (これよりも大きい画像データは、自動的に縮小されます)

ファイルサイズ:100KB 以下

ファイルの種類:jpeg、jpg、gif、png

なお、PC からアップロードする場合、所定の縦横比で顔の部分のみを切り出すフリーソフトを写真登録画面からダウンロードして ご利用いただけます。

#### ■入力項目

1.従来方式でご登録いただいた下記の内容が、登録時に下敷き表示されます。現在の状態と相違がある場合は変更を行ってください。

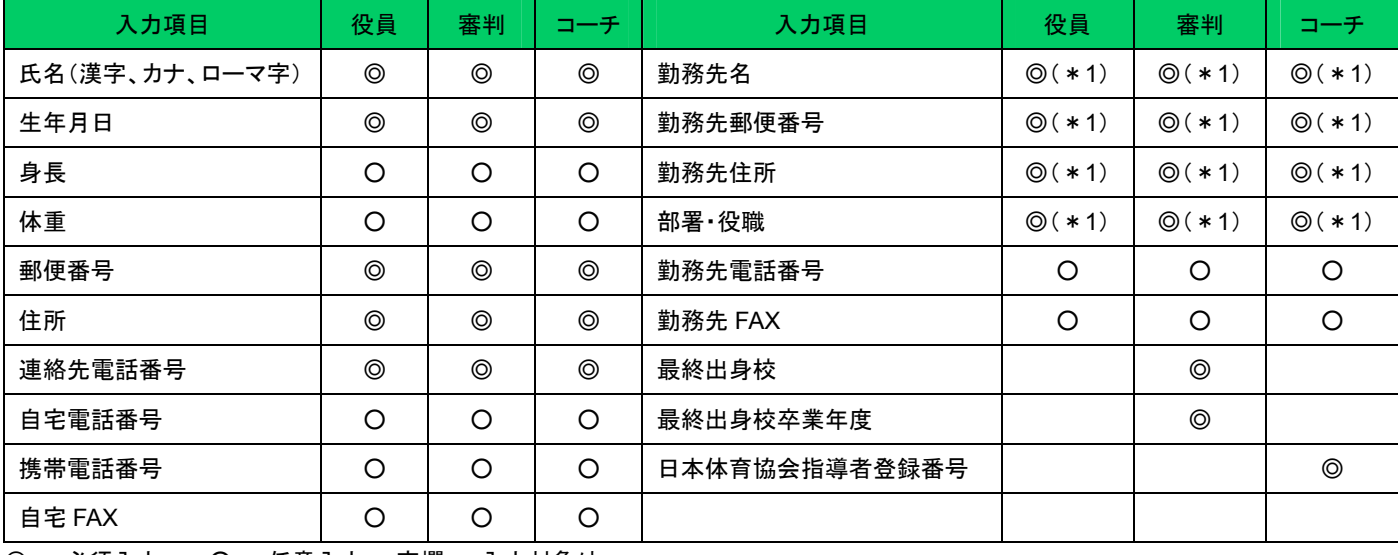

◎・・・必須入力 ○・・・任意入力 空欄・・・入力対象外

\*1 カード送付先が勤務先の場合のみ必須